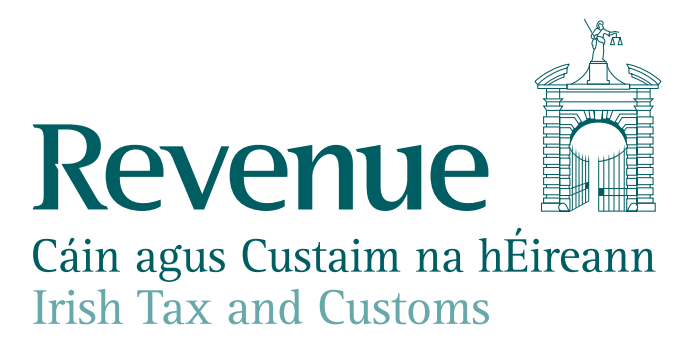

# **Help to Buy - Summary Guide for Contractors**

January 2024

**Please note that the sample screens throughout this document are for illustrative purposes only.**

## **Contents**

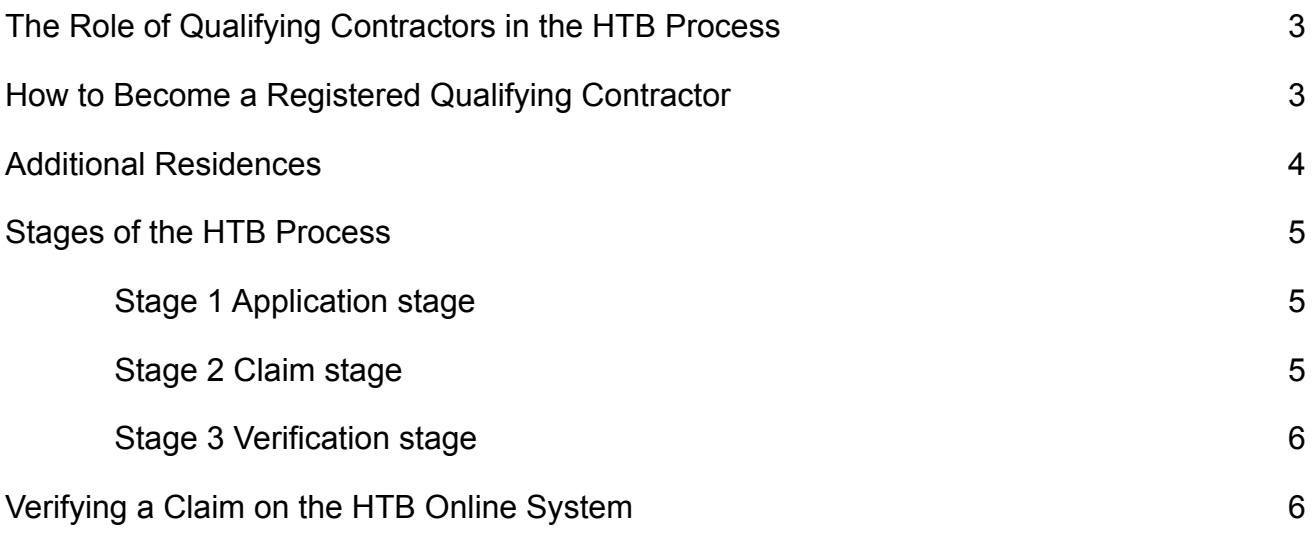

### <span id="page-2-0"></span>**Introduction**

The **Help to Buy (HTB) scheme** is designed to assist first-time purchasers fund the deposit required to purchase or self-build a qualifying property to live in as their home. HTB provides for a refund of Income Tax and Deposit Interest Retention Tax (DIRT) paid in the State for the previous four tax years, subject to limits outlined in the legislation (section 477C Taxes Consolidation Act 1997). Once registered, the Qualifying Contractor will be part of the HTB process where a firsttime purchaser is purchasing a qualifying property (conversely the Qualifying Contractor will not be involved in the case of a self-build).

An enhanced HTB scheme was introduced in 2020 as part of a Government Stimulus package. The enhanced HTB relief has been further extended and is now set to expire on 31 December 2025. The enhancement provides that where applicants enter into a contract for the purchase of a new qualifying property, or make the first draw down of the mortgage in the case of a selfbuild property, during the period from 23 July 2020 to 31 December 2025, they will be eligible for increased relief under the HTB scheme to the lesser of:

- (1) €30,000, or
- (2) The amount of Income Tax and DIRT paid for the 4 years prior to making the application, or
- (3) 10% of the purchase value, or approved valuation in the case of a self-build.

This document should be read in conjunction with the **[Tax and Duty Manual Help to Buy - Part](https://www.revenue.ie/en/tax-professionals/tdm/income-tax-capital-gains-tax-corporation-tax/part-15/15-01-46.pdf)  [15-01-46](https://www.revenue.ie/en/tax-professionals/tdm/income-tax-capital-gains-tax-corporation-tax/part-15/15-01-46.pdf)** which outlines the requirements of the HTB scheme.

## **The Role of Qualifying Contractors in the HTB Process**

For a contractor to become part of the HTB process, they must first apply to Revenue to register as a "Qualifying Contractor". Qualifying Contractors have an important role at the verification stage of the HTB process, verifying the applicant's HTB claim. They must ensure the following information provided by the claimant is correct:

- the first-time purchaser's name(s),
- the property address,
- the purchase value
- the deposit paid, if any, and
- the deposit payable.

### **How to Become a Registered Qualifying Contractor**

To become a registered Qualifying Contractor a contractor must:

- 1. Ensure that they meet the requirements of the scheme including that:
	- 1.1 an RCT rate of zero or 20% is in place and is maintained by the QC, and
	- 1.2 tax clearance is in place and is maintained by the QC.
- 2. Apply to Revenue for registration as a qualifying contractor:

This is done by submitting a completed HTB1 form (**[Form-HTB1](https://www.revenue.ie/en/property/documents/form-htb1.pdf)**) through MyEnquiries in ROS, as **Help to Buy Scheme – Contractor Approval**.

- <span id="page-3-0"></span>3. Submit the relevant documentation with the completed HTB1 form, namely:
	- 3.1. Details of planning permissions for the qualifying residences:

A scanned PDF of each form granting permission from the relevant Local Authority or An Bord Pleanála should be submitted.

3.2. Details of qualifying, or proposed qualifying, residences:

In addition to the information provided on the planning permission document the following details should be outlined by the contractor in a document submitted with the application:

- Address / locality of works,
- eRCT Site Identifier Number (if the works has commenced),
- Sale price of each of the units,
- Whether the works will be phased and if so, over how many phases,
- Expected completion date of works, including completion date for phases if any.
- 3.3. Details of freehold or leasehold estate or interest in the land on which the qualifying residences are to be constructed.

A scanned PDF of the folio document(s) for the land, and any other relevant information about freehold, leasehold or interest in the land.

Once a contractor has submitted their application to be registered as a Qualifying Contractor it will be processed by Revenue. Provided all the details of the application are in order, Revenue will confirm that the contractor is a registered HTB Qualifying Contractor by publishing the contractor's name and Tax Reference Number (TRN) / VAT number on **[www.revenue.ie](https://www.revenue.ie/en/property/documents/htb-qualifying-contractors.pdf)**.

If there are issues / queries with respect to the details submitted by the contractor, Revenue will issue a response through MyEnquiries.

## **Additional Residences**

Should additional residences become available which were not specified in the original application to become a Qualifying Contractor, the contractor will need to update the relevant documentation submitted with their original application. Items listed under 3.1, 3.2, and 3.3 above will need to be submitted for the new residences, and these should be submitted by the Qualifying Contractor through MyEnquiries in ROS, as **Help to Buy Scheme – Contractor Approval – Additional Information.**

## <span id="page-4-0"></span>**Stages of the HTB Process**

There are three stages to the HTB process

## **Stage 1 Application stage**

The applicant must meet the criteria of a first-time purchaser in order to apply to Revenue for the HTB relief. There will be systematic checks to ensure all applicants are tax compliant and, once confirmed, a summary showing the potential maximum tax relief due based on tax paid will be issued to the applicant. Also, an Application Number (beginning with "A") and an Access Code will be issued to the applicant's MyEnquiries inbox. This code is required to complete the process.

The **Mortgage Query tool on ROS** can be used by the applicant's lending institution or their developer / contractor to confirm the potential maximum relief available to an applicant prior to signing any contracts. This is done by entering the HTB Application Number and HTB Access Code (provided by the first-time purchaser). Note that the HTB refund may change once the purchase value of the property is confirmed (as noted in the Mortgage Query tool results screen shot below).

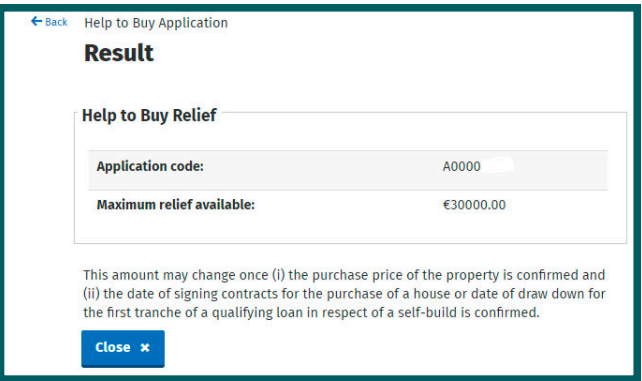

**Figure 1: The ROS Help to Buy mortgage query screen result showing the maximum Help to Buy relief available to the applicant.**

### **Stage 2 Claim stage**

Once the applicant has entered into a contract to purchase a home or has drawn down the first tranche of the mortgage in the case of a self-build, he / she may complete the claim stage. As part of the claim process the applicant must supply details of the qualifying property being purchased. Details of the mortgage must be provided along with documentary evidence of same. The tax relief will be calculated, and a Claim Number (beginning with "C") will be issued through MyEnquiries.

The applicant must provide details of the qualifying residence he or she is purchasing, including:

- Copy of signed purchase contract,
- Mortgage details letter of offer and signed acceptance form
- Confirmation the developer / contractor is a Qualifying Contractor,
- Property address,
- Purchase value,
- Deposit paid and payable.

More detailed information about the HTB process from the perspective of the applicant can be found in the **Help to Buy[-Summary Guide for Applicants](https://www.revenue.ie/en/property/documents/htb-summary-applicants.pdf)**.

### <span id="page-5-0"></span>**Stage 3 Verification stage**

Once the claim is complete, applicants should inform the Qualifying Contractor that they have completed their part of the HTB claim and the process will move to the third stage, the verification stage. The Qualifying Contractor should then log into ROS and verify the information provided by the HTB claimant.

Developers / contractors who have been registered as a Qualifying Contractor will see an option to verify HTB claims when they log into ROS. In order to verify a claim, they need to enter the HTB Claim Number and HTB Access Code (provided by the first-time purchaser). They then need to verify the following aspects of a HTB claim:

- The first-time purchaser's name(s),
- The property address.

The Qualifying Contractors must ensure all parties on purchase contract are included on HTB claim.

• The purchase value,

The purchase value is the final price paid for the property, which cannot be less than the Open Market Value of the property.

The deposit paid and payable.

Once the above has been verified, the Qualifying Contractor must enter the BIC and IBAN of the bank account in to which the refund will be paid.

Once the Qualifying Contractor is satisfied that all is in order with the HTB claim, the claim can be verified. If the Qualifying Contractor finds that the information input by the claimant at claim stage is incorrect, they should advise the claimant to update same. Once the HTB claim has been approved by Revenue, the claim will be refunded to the account provided by the Qualifying Contractor.

**Note:** Verifying the HTB claim requires the **HTB Claim Number** and the **HTB Access Code**; while verifying the potential maximum refund on the **Mortgage Query tool** requires the **HTB Application Number** and HTB Access Code.

### **Verifying a Claim on the HTB Online System**

**Starting the Verification Process**

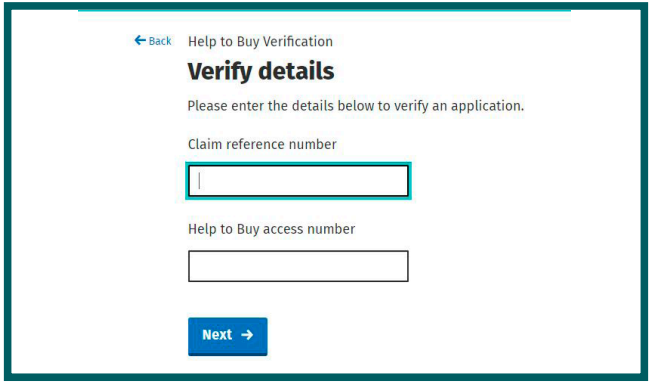

**Figure 1. Enter HTB claim reference number and HTB access code**

#### **Declaration**

The Qualifying Contractors must ensure all parties on purchase contract are included on the HTB claim

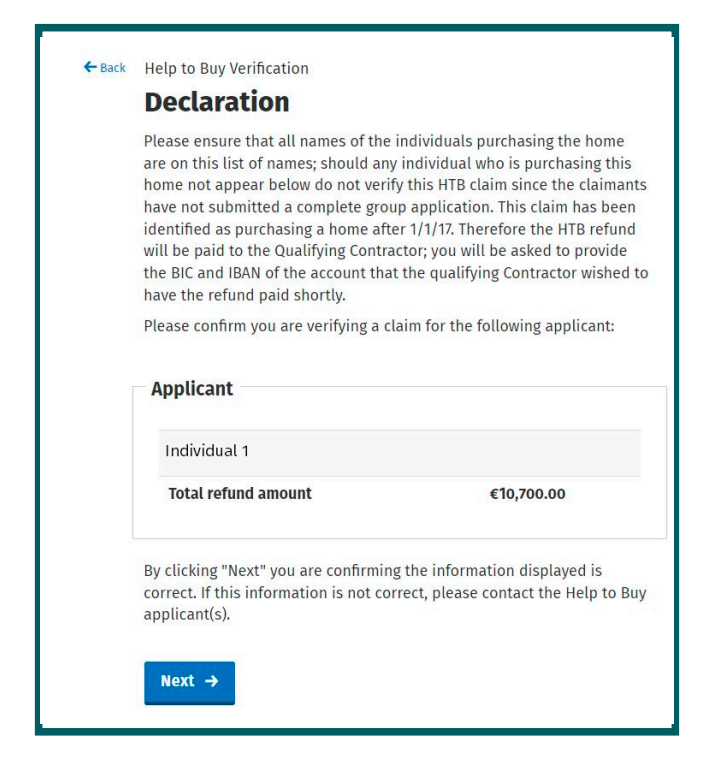

**Figure 2. Verify the first-time purchaser's name(s)**

#### **Property Details**

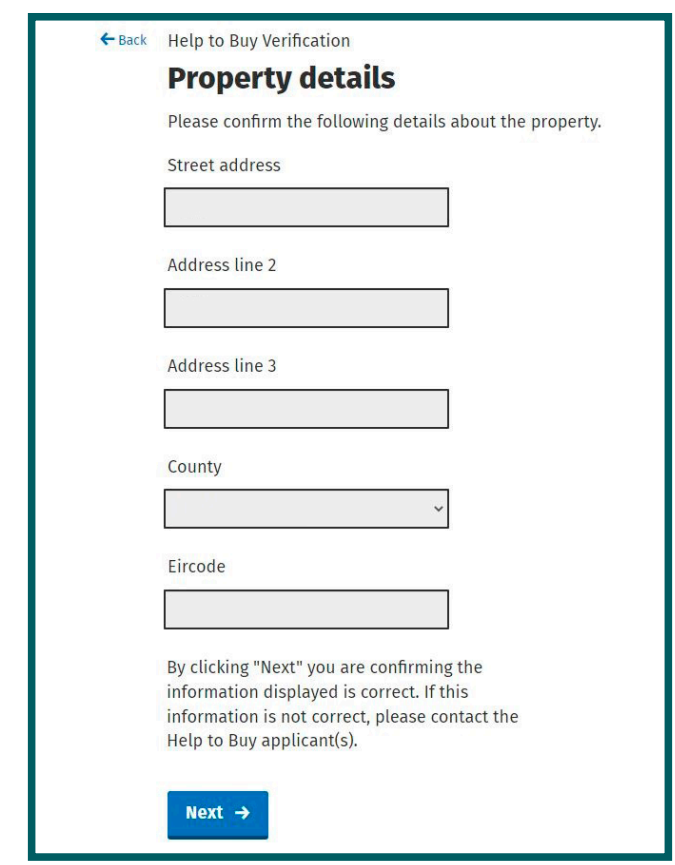

#### **Figure 3. Verify property details**

#### **Purchase Details**

As noted above, the purchase value is the final price paid for the property, which cannot be less than the Open Market Value of the property.

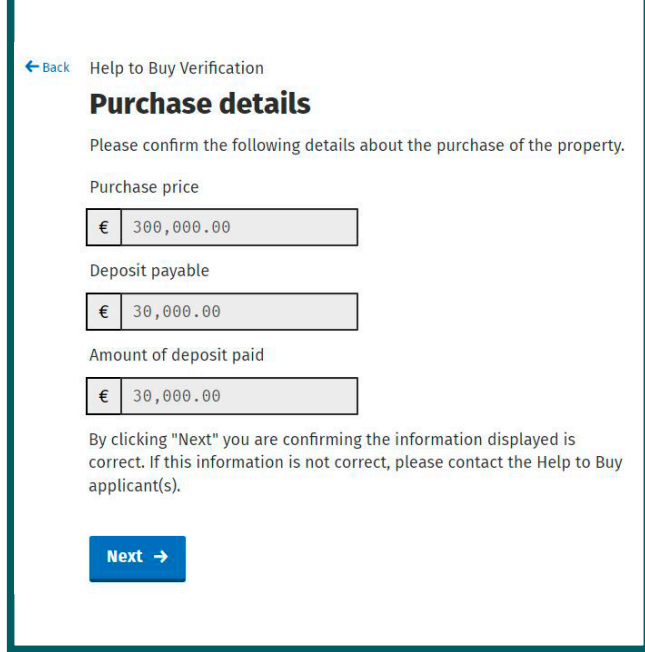

**Figure 4. Verify purchase details of the purchased property**

#### **Bank Account Details**

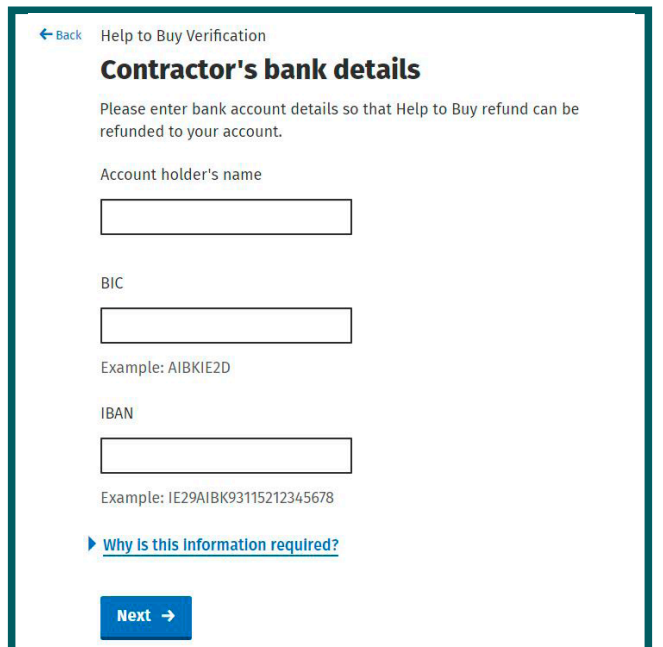

**Figure 5. Enter the bank accounts details into which the refund will be paid**

#### **Summary Details**

As noted above, the Qualifying Contractor should ensure that all details listed on the summary are correct before clicking on "Submit".

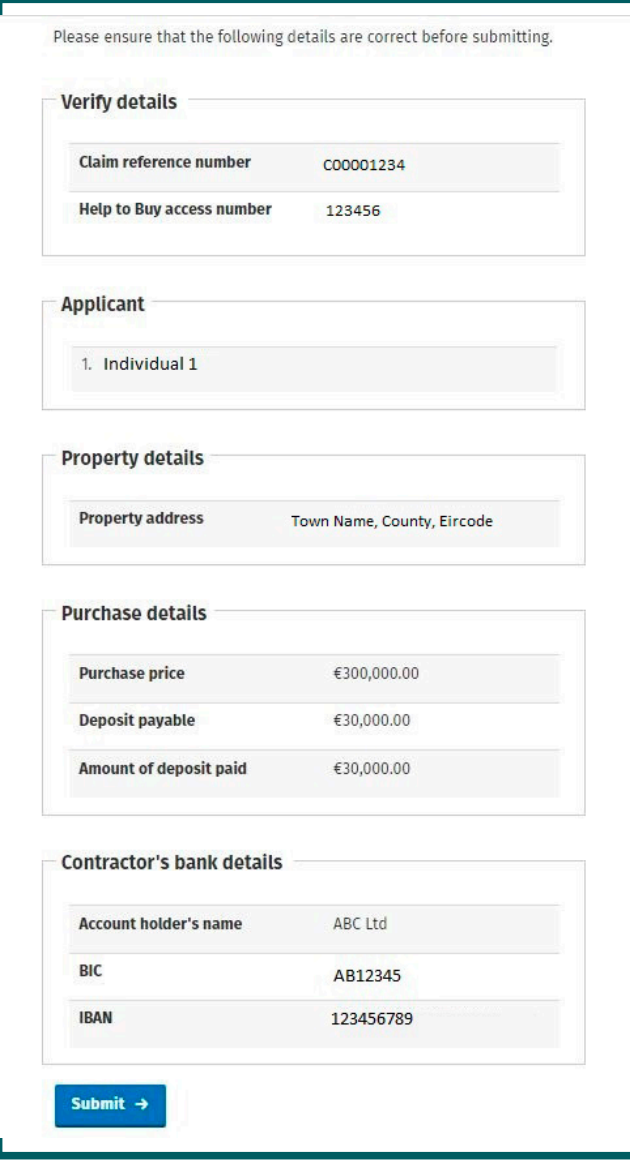

#### **Figure 6. Summary Details**

The information in this document is provided as a guide only and is not professional advice, including legal advice. It should not be assumed that the guidance is comprehensive or that it provides a definitive answer in every case.